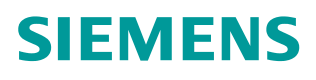

操作指南  **03/2015**

OPC UA 实例 2 - 服务器为 WinCC V13 SP1 RT Advanced 客户端为精智面板 OPC UA, 精智面板, WinCC V13 SP1

**https://support.industry.siemens.com/cs/cn/zh/view/109477771**

Copyright © Siemens<br>AG Copyright year<br>All rights reserved Copyright ã Siemens AG Copyright year All rights reserved

# 目录

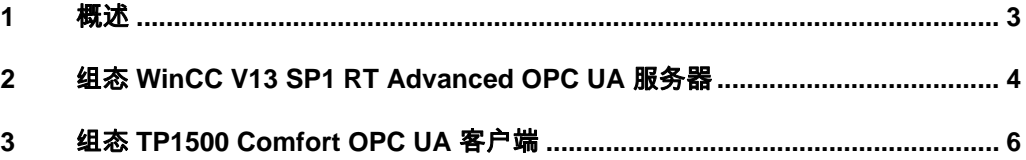

## <span id="page-2-0"></span>**1** 概述

<span id="page-2-1"></span>本文档介绍西门子 HMI 产品的 OPC UA 应用。该应用以 WinCC V13 SP1 RT Advanced 作为 OPC UA 服务器, 客户端使用 TP1500 Comfort 精智面板。并且 采用安全的通信方式。TP1500 Comfort 使用 X3 以太网接口进行通信。

注意: 本文档着重说明 OPC UA 应用的关键配置。对于涉及到的软件(例如 WinCC V13 SP1)的基本操作将不会详细说明。如果不熟悉这些软件的基本操 作,请参阅其它相关文档。

本实例使用的硬件及软件参见表 1-1。

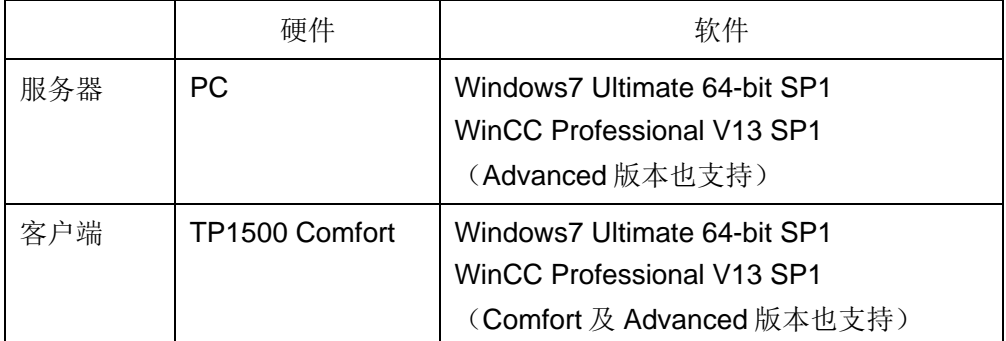

表 1-1 实例所使用的硬件及软件

Copyright © Siemens<br>AG Copyright year<br>All rights reserved Copyright ã Siemens AG Copyright year All rights reserved

### <span id="page-3-0"></span>**2** 组态 **WinCC V13 SP1 RT Advanced OPC UA** 服务器

使用 WinCC V13 SP1 创建 RT Advanced 项目。如图 2-1 所示, 新建一个内部 变量 OPCUA\_tag。

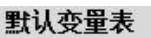

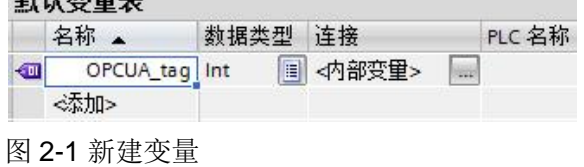

如图 2-2 所示, 新建一个画面。并放置一个 IO 域, 关联上 OPCUA\_tag。

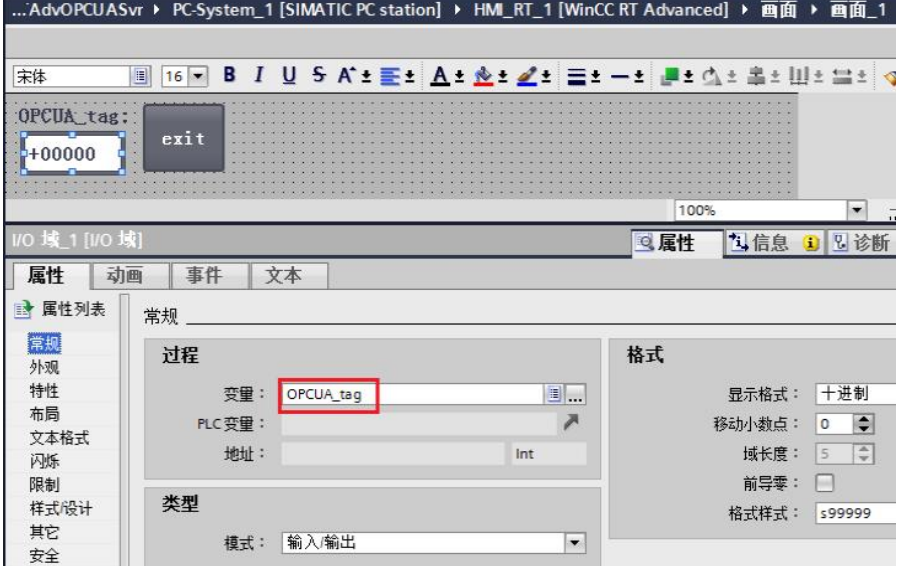

图 2-2 建立画面及输入输出域

28<br>28 - Jan Jawa Barat, prima politik (d. 1871)<br>2001 - Jan Jawa Barat, prima politik (d. 1871)

如图 2-3 所示, 在"运行系统设置"中, "服务"选项下启用 OPC UA 服务器。

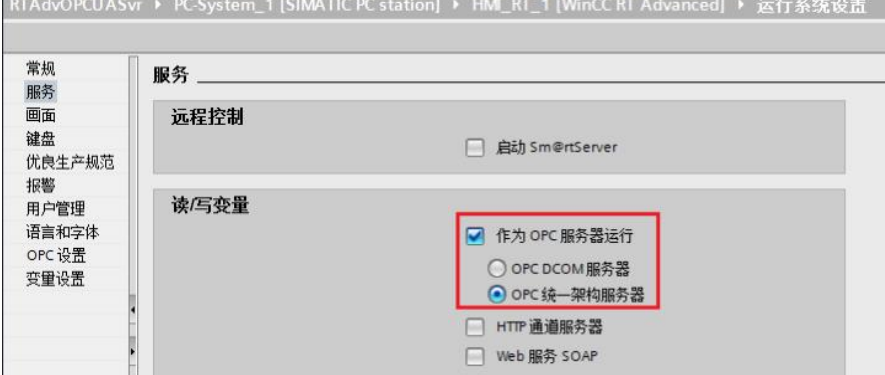

图 2-3 启用 WinCC RT Advanced 项目的 OPC UA 服务器

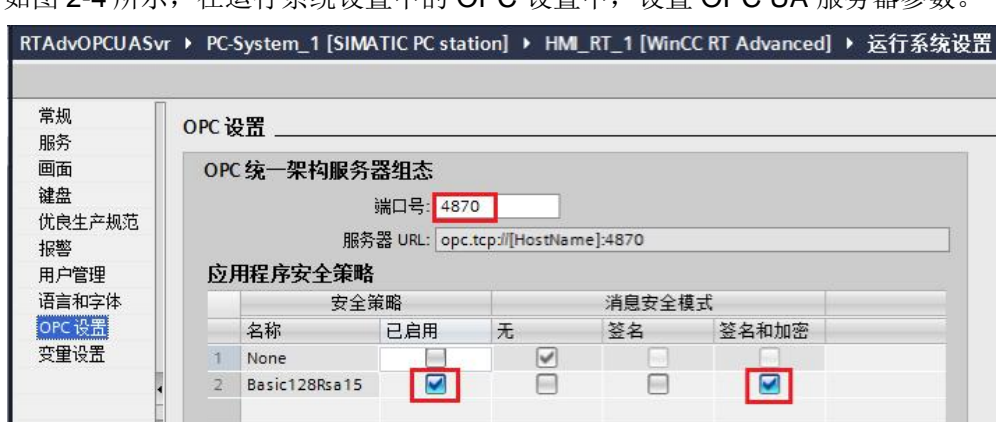

#### 如图 2-4 所示, 在运行系统设置中的 OPC 设置中, 设置 OPC UA 服务器参数。

图 2-4 RT Advanced 项目的 OPC UA 参数设置

添加 IE General 通信设备,并设置其 IP 地址为 WinCC V13 RT Advanced 计算 机的 IP 地址。本例中为 192.168.40.33, 如图 2-5 所示。

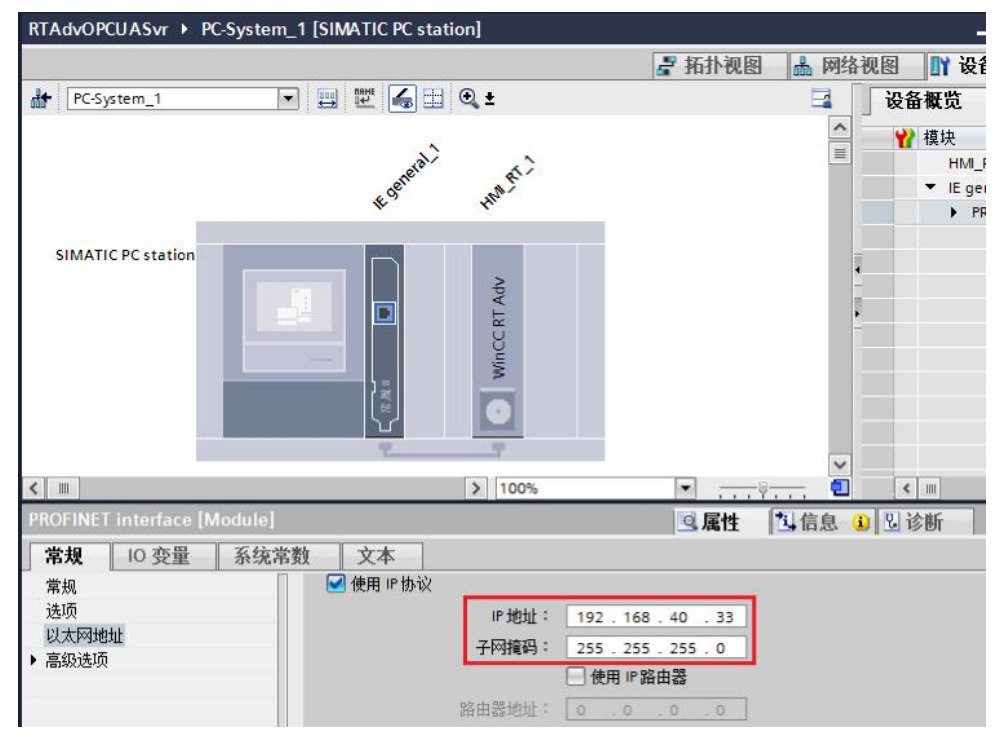

图 2-5 WinCC RT Advanced 项目 IP 地址

启动 RT Advanced 项目运行系统或者仿真系统。

Copyright © Siemens<br>AG Copyright year<br>All rights reserved AG Copyright year All rights reserved

Copyright ã Siemens

#### **3** 组态 **TP1500 Comfort OPC UA** 客户端

<span id="page-5-0"></span>使用 WinCC V13 SP1 创建 TP1500 Comfort 项目。

如图 3-1 所示, 新建连接, 指向 WinCC V13 RT Advanced OPC UA 服务器。 OPC UA 服务器的相关参数设置如图 3-1 中红框所示。

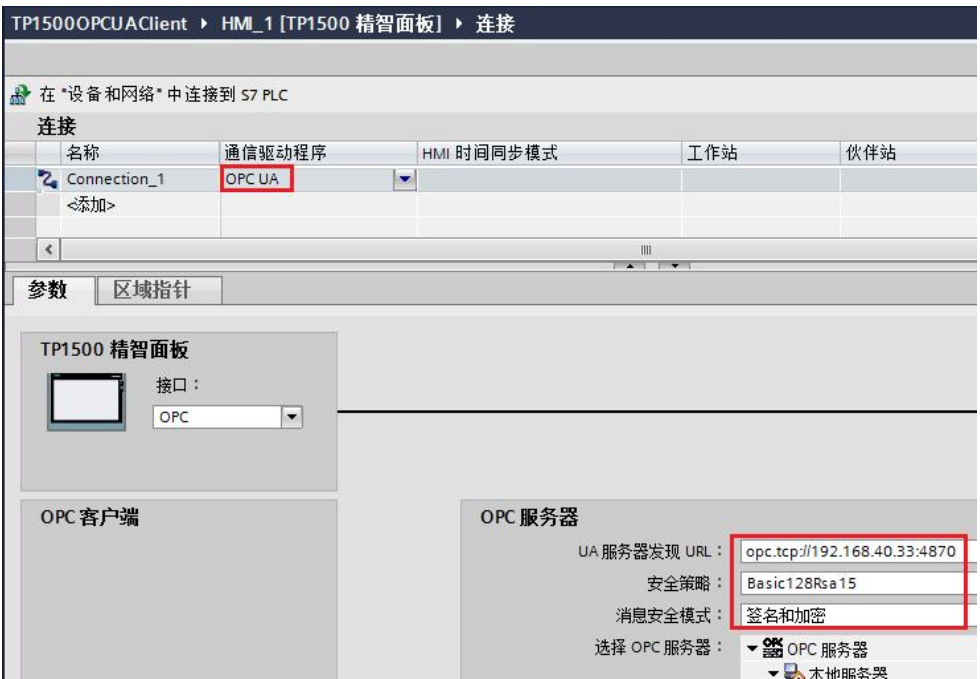

图 3-1 TP1500 Comfort 项目中建立 OPC UA 连接

由于 TP1500 Comfort 组态计算机就是 WinCC V13 RT Advanced 项目运行计算 机,所以二者 IP 地址都是 192.168.40.33。

如图 3-2 所示, 打开变量表。建立一个新变量 tag01, 连接选择 Connection\_1。 单击地址列下拉三角,将弹出"连接失败"的提示。单击 X 按钮关闭该窗口。

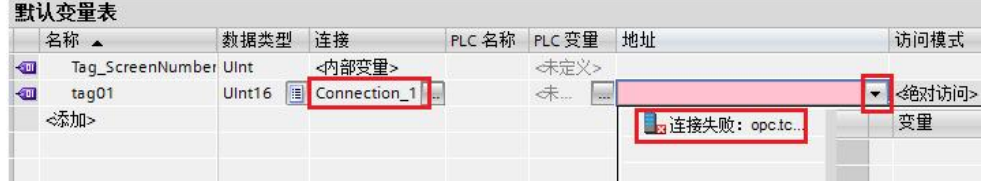

图 3-2 变量选择地址失败提示

Copyright © Siemens<br>AG Copyright year<br>All rights reserved Copyright ã Siemens AG Copyright year All rights reserved 打开 Windows 资源管理器, 浏览到如图 3-3 所示文件夹。

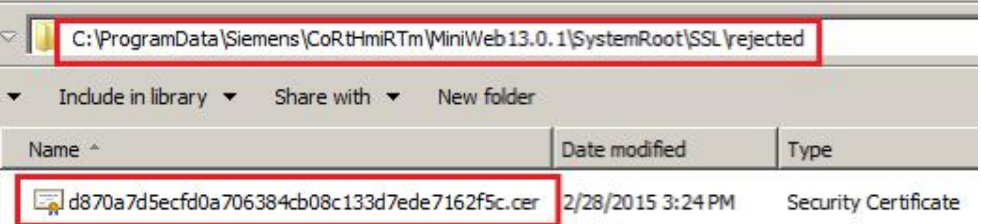

图 3-3 WinCC V13 SP1 RT Advanced 拒绝证书文件夹

将图 3-3 中被拒绝的证书文件拷贝到如图 3-4 所示的文件夹内。

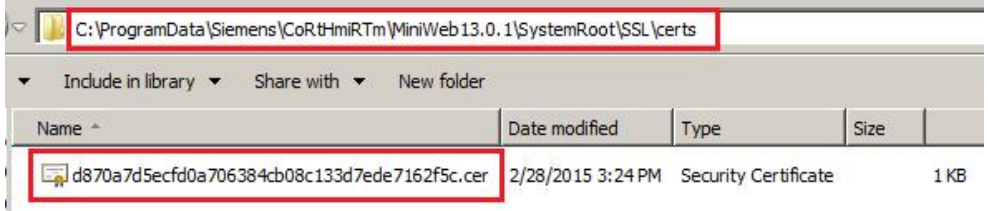

图 3-4 WinCC V13 SP1 RT Advanced 允许的证书文件夹

再次单击 TP1500 Comfort 项目变量表地址选择,此时就可以浏览到 WinCC V13 RT Advanced OPC UA 服务器的变量了。如图 3-5 所示,选择 OPCUA\_tag 变量后,单击 V 按钮关闭选择对话框。

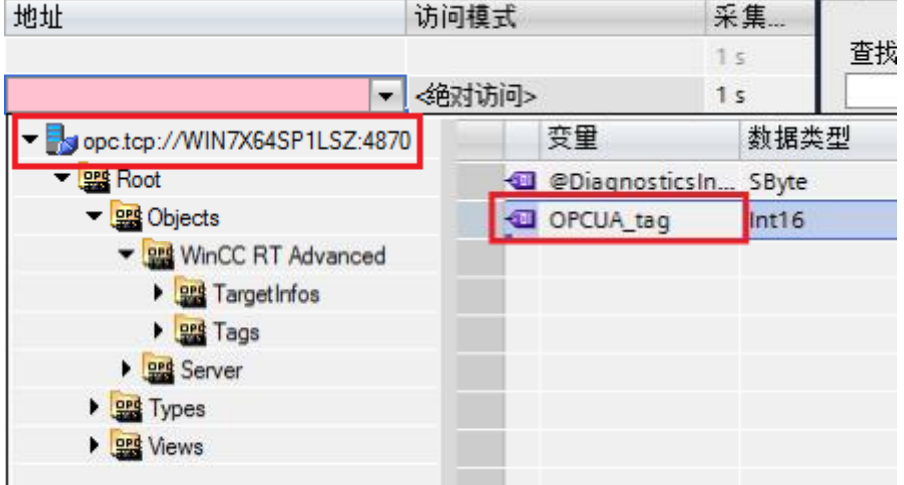

图 3-5 在 TP1500 Comfort 中浏览 OPC UA 服务器变量

完成的变量设置如图 3-6 所示。

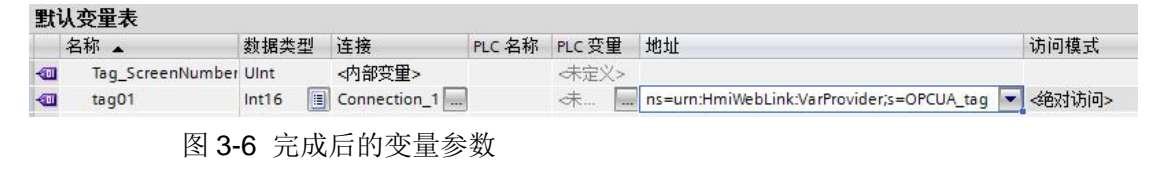

建立一个画面, 放置一个 IO 域, 并关联到 tag01。然后将项目下载到 TP1500 Comfort 中。

启动 TP1500 Comfort 运行系统。如图 3-7 所示, IO 域显示 #####。说明通信 尚未建立。

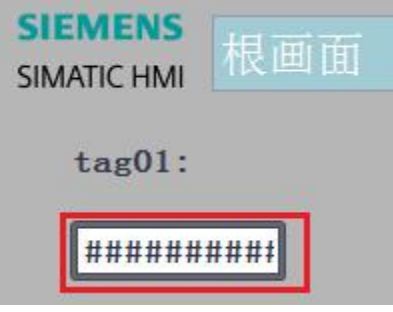

图 3-7 TP1500 Comfort 通信失败界面

此时退出 TP1500 Comfort 运行系统。如图 3-8 所示, 双击触摸屏桌面上 Mv Computer 图标,进入文件系统。

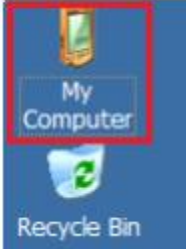

图 3-8 TP1500 Comfort 桌面上的图标

如图 3-9 所示,打开相应的文件夹。找到被拒绝的证书文件。

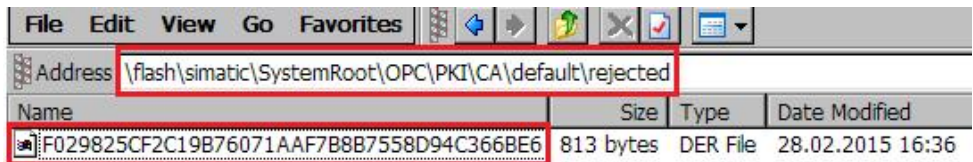

图 3-9 TP1500 Comfort 拒绝证书的文件夹

将该证书文件拷贝至如图 3-10 所示的文件夹内。

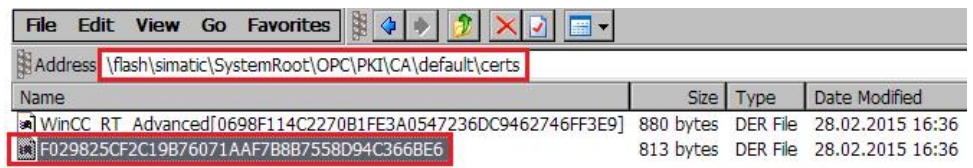

图 3-10 TP1500 Comfort 允许证书的文件夹

再次启动 TP1500 Comfort 运行系统, 通信仍然没有建立。 此时打开 WinCC V13 RT Advanced 计算机, 浏览到如图 3-11 所示的文件夹。 可以发现一个新的被拒绝的证书文件。

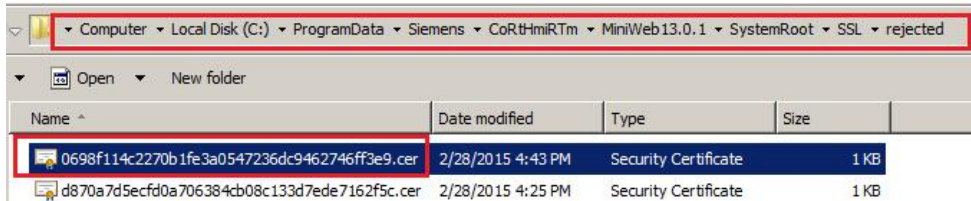

图 3-11 WinCC V13 SP1 RT Advanced 拒绝证书文件夹

拷贝此证书文件至如图 3-12 所示的文件夹内。

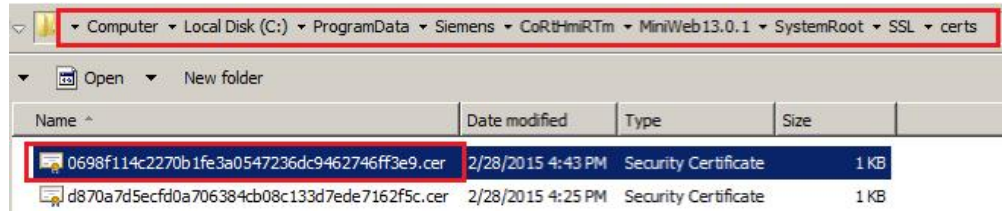

图 3-12 WinCC V13 SP1 RT Advanced 允许证书的文件夹

这样,就完成了认证过程。通信成功建立。

如图 3-13 及图 3-14 所示,分别为 TP1500 Comfort 运行画面及 WinCC V13 SP1 RT Advanced 运行画面。

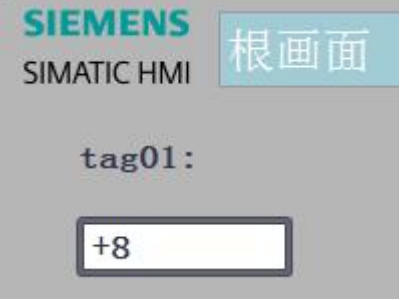

图 3-13 TP1500 Comfort 运行画面

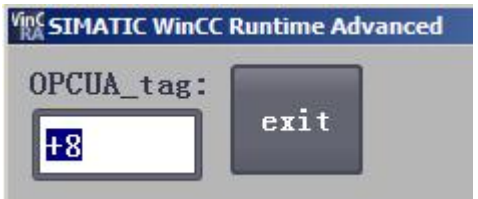

图 3-14 WinCC V13 SP1 RT Advanced 运行画面